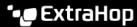

# Install the ExtraHop session key forwarder on a Windows server

Published: 2024-04-01

Perfect Forward Secrecy (PFS) is a property of secure communication protocols that enables short-term, completely private session key exchanges between clients and servers. ExtraHop offers session key forwarding software that can send session keys to the ExtraHop system for SSL/TLS decryption. Communication between the key forwarder and the sensor is encrypted with TLS 1.2, and there is no limit to the number of session keys that the ExtraHop system can receive.

You must configure the ExtraHop system for session key forwarding and then install the forwarder software on the Windows and Linux servers that have the SSL/TLS traffic that you want to decrypt.

#### Before you begin

- Make sure that the ExtraHop system is licensed for SSL Decryption and SSL Shared Secrets.
- Make sure that your server environment is supported by the ExtraHop session key forwarder software:
  - Microsoft Secure Channel (Schannel) security package
  - Java SSL/TLS (Java versions 8 through 13). Do not upgrade to this version of the session key forwarder if you are currently monitoring Java 6 or Java 7 environments. Version 7.9 of the session key forwarder supports Java 6 and Java 7, and is compatible with the latest ExtraHop firmware.
  - Dynamically linked OpenSSL (1.0.x and 1.1.x) libraries. OpenSSL is only supported on Linux systems with kernel versions 4.4 and later and RHEL 7.6 and later.
- Make sure the server where you install the session key forwarder trusts the SSL certificate of the ExtraHop sensor.
- Make sure your firewall rules allow connections to be initiated by the monitored server to TCP port 4873 on the sensor.
  - Important: The ExtraHop system cannot decrypt TLS-encrypted TDS traffic through session key forwarding. Instead, you can upload an RSA private key ☑.
- Install the session key forwarder on one or more Windows 2008 R2, Windows 2012 R2, Windows 2016, or Windows 2019 servers running SSL-based services with the native Windows SSL framework. OpenSSL on Windows is not currently supported.
  - Important: After you install the session key forwarder software, applications that include SSL-enabled features, such as EDR agents and Windows Store applications, might fail to function correctly.

Validate the compatibility of the session key forwarder in your Windows test environment before deploying in your production environment.

#### Windows application traffic decryption

The following Microsoft application traffic can be decrypted with the session key forwarder.

- Microsoft IIS
- Microsoft PowerShell
- Microsoft SQL Server

#### Install the software with the installation wizard

Warning: The installation requires a restart of the server. Do not start the installation unless you are able to restart the server after the installation completes.

- 1. Log in to the Windows server.
- 2. Download 

  the latest version of the session key forwarder software.
- 3. Double-click the ExtraHopSessionKeyForwarder.msi file and click Next.
- 4. Select the box to accept the terms of the license agreement and then click **Next**.
- 5. Type the name of the sensor where you want to forward session keys.
  - Note: You can forward session keys to more than one sensor by entering comma-separated hostnames. For example:

```
packet-sensor.example.com,ids-sensor.example.com
```

- Optional: Select the Advanced options checkbox. Accept the default TCP listen port value of 598 (recommended), or type a custom port value.
- Click Install.
- 8. When the installation completes, click **Finish**, and then click **Yes** to reboot the server.

#### Command-line installation option

The following steps show you how to install the session key forwarder from a Windows command prompt or Windows PowerShell.

- Warning: The installation requires a restart of the server. Do not start the installation unless you are able to restart the server after the installation completes.
- 1. Log in to the Windows server.
- 2. Download 

  the latest version of the session key forwarder software.
- 3. Run the following command:

```
msiexec /i C:\ExtraHopSessionKeyForwarder.msi EDA_HOSTNAME=<hostname or
 IP address of sensor>
```

Where C:\ExtraHopSessionKeyForwarder.msi is the path to the installer file.

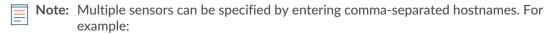

```
msiexec /i C:\ExtraHopSessionKeyForwarder.msi
EDA_HOSTNAME=packet-sensor.example.com,ids-sensor.example.com
```

If required for your configuration, you can add optional parameters to the command:

```
msiexec /i C:\ExtraHopSessionKeyForwarder.msi EDA_HOSTNAME=<hostname or
 IP address of sensor>
EDACERTIFICATEPATH=<path to .pem file> SERVERNAMEOVERRIDE=<Common Name>
 TCPLISTENPORT = < Port Number >
```

For more information, see Installation parameters in the Appendix.

4. When the installation completes, click **Yes** to reboot the server.

# Enable the SSL session key receiver service

You must enable the session key receiver service on the ExtraHop system before the system can receive and decrypt session keys from the session key forwarder. By default, this service is disabled.

- 1. Log in to the Administration settings on the ExtraHop system through https://sextrahophostname-or-IP-address>/admin.
- 2. In the Appliance Settings section, click **Services**.
- Select the SSL Session Key Receiver checkbox.
- Click Save.

## Add a global port to protocol mapping

Add each protocol for the traffic that you want to decrypt with your session key forwarders.

- Log in to the Administration settings on the ExtraHop system through https://extrahophostname-or-IP-address>/admin.
- 2. In the System Configuration section, click **Capture**.
- 3. Click SSL Decryption.
- 4. In the Private Key Decryption section, clear the Require Private Keys checkbox.
- 5. In the Global Protocol to Port Mapping section, click **Add Global Protocol**.
- 6. From the Protocol drop-down list, select the protocol for the traffic that you want to decrypt.
- 7. In the Port field, type the number of the port. Type 0 to add all ports.
- Click Add.

# View connected session key forwarders

You can view recently connected session key forwarders after you install the session key forwarder on your server and enable the SSL session key receiver service on the ExtraHop system. Note that this page only displays session key forwarders that have connected over the last few minutes, not all session key forwarders that are currently connected.

- 1. Log in to the Administration settings on the ExtraHop system through https://sextrahophostname-or-IP-address>/admin.
- 2. In the System Configuration section, click **Capture**.
- 3. Click SSL Shared Secrets.

# Validate session key forwarding

Perform these steps to make sure that the installation was successful and the session key forwarder is forwarding the keys to the ExtraHop system.

- 1. Log in to the Windows server.
- 2. Open the Services MMC snap-in. Ensure both services, "ExtraHop Session Key Forwarder" and ExtraHop Registry Service" show the status as "Running".

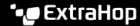

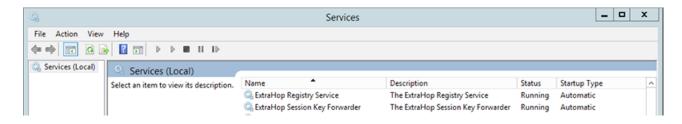

- 3. If either service is not running, troubleshoot the issue by completing the following steps.
  - a) Open the Event Viewer MMC snap-in and navigate to Windows Logs > Application.
  - Locate the most recent entries for the ExtraHopAgent source. Common reasons for failure and their associated error messages are listed in the Troubleshoot common error messages section below.
- 4. If the Services and Event Viewer snap-in do not indicate any issues, apply a workload to the monitored services and go to the ExtraHop system to verify that secret-based decryption is working.

When the ExtraHop system receives session keys and applies them to decrypted sessions, the Shared Secret metric counter (in Applications > All Activity > SSL Sessions Decrypted) is incremented. Create a dashboard chart with this metric to see if the sensor is successfully receiving session keys from the monitored servers.

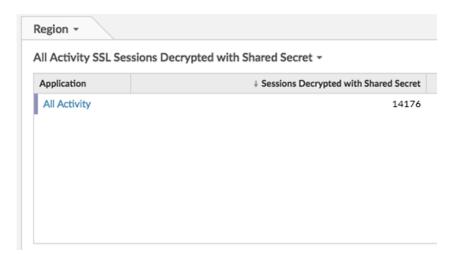

## Verify the configuration from the command line

In cases where you might have problems with the configuration, the session key forwarder binary includes a test mode you can access from the command line to test your configuration.

- 1. Log in to your Windows server.
- 2. Open the Windows PowerShell application.
- 3. Perform a verification test by running the following command:

```
& 'C:\Program Files\ExtraHop\extrahop-agent.exe' -t -server <eda
hostname>
```

Where <eda hostname> is the fully qualified domain name of the sensor you are forwarding secrets to.

The following output should appear:

<timestamp> Performing connectivity test

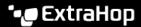

#### <timestamp> No connectivity issues detected

If there is a configuration issue, troubleshooting tips appear in the output to help you correct the issue. Follow the suggestions to resolve the issue and then run the test again.

- 4. You can optionally test the certificate path and server name override by adding the following options to the command above.
  - Specify this option to test the certificate without adding it to the certificate store.

```
-cert <file path to certificate>
```

Specify this option to test the connection if there is a mismatch between the ExtraHop system hostname that the forwarder knows (SERVER) and the common name (CN) that is presented in the SSL certificate of the ExtraHop system.

-server-name-override <common name>

## Key receiver system health metrics

The ExtraHop system provides key receiver metrics that you can add to a dashboard chart to monitor key receiver health and functionality.

To view a list of available metrics, click the System Settings icon and then click Metric Catalog. Type key receiver in the filter field to display all available key receiver metrics.

# Metric Catalog

# key receiver

Key Receiver System Health - Attempted Connections

The number of TCP connections that were initiated to the session key receiver po

System

**Key Receiver System Health - Disconnections** 

The number of connections that clients ended intentionally. This number does no

System

Key Receiver System Health - Failed SSL Handshakes

The number of connections to the session key receiver port that did not proceed

Key Receiver System Health - Failed Certificate Authority

The number of connections to the session key receiver port that did not proceed

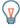

Tip: To learn how to create a new dashboard chart, see Edit a chart with the Metric Explorer ...

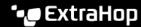

# Integrate the forwarder with the Java-based SSL application

The ExtraHop session key forwarder integrates with Java applications through the -javaagent option. Consult your application's specific instructions for modifying the Java runtime environment to include the javaagent option.

As an example, Apache Tomcat supports customization of Java options in the Tomcat service manager properties. In the following example, adding the -javaagent option to the Java Options section causes the Java runtime to share SSL session secrets with the key forwarder process, which then relays the secrets to the ExtraHop system so that the secrets can be decrypted.

-javaagent:C:\Program Files\ExtraHop\exagent.jar

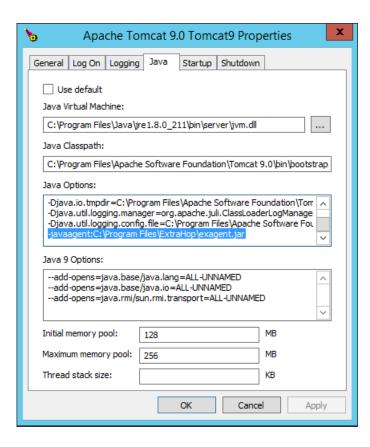

# Troubleshoot common error messages

The following table shows common error messages that you can troubleshoot. If you see a different error or the proposed solution does not resolve your issue, contact ExtraHop Support.

| Message                                                                                                    | Cause                                                        | Solution                                                                                                    |
|----------------------------------------------------------------------------------------------------|--------------------------------------------------------------|----------------------------------------------------------------------------------------------------|
| connect: dial tcp <ip<br>address&gt;:4873: connectex:<br/>A connection attempt<br/>failed because the<br/>connected party did not<br/>properly respond after<br/>a period of time, or</ip<br> | The monitored server cannot route any traffic to the sensor. | Ensure firewall rules allow connections to be initiated by the monitored server to TCP port 4873 on the sensor. |

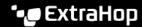

| Message                                                                                                    | Cause                                                                                                    | Solution                                                                                                    |
|----------------------------------------------------------------------------------------------------|----------------------------------------------------------------------------------------------------|----------------------------------------------------------------------------------------------------|
| established connection<br>failed because connected<br>host has failed to<br>respond                                                                      |                                                                                                    |                                                                                                    |
| connect: dial tcp <ip<br>address&gt;:4873: connectex:<br/>No connection could be<br/>made because the target<br/>machine actively refused<br/>it</ip<br> | The monitored server can route traffic to the sensor, but the receiving process is not listening.                                                                                                    | Ensure that the sensor is licensed for both the SSL Decryption and SSL Shared Secrets features.                                                                                                    |
| connect: x509:<br>certificate signed by<br>unknown authority                                                                                             | The monitored server is not able to chain up the sensor certificate to a trusted Certificate Authority (CA).                                                                                              | Ensure that the Windows certificate store for the computer account has trusted root certificate authorities that establish a chain of trust for the sensor.                                                                                                    |
| connect: x509: cannot validate certificate for <ip address=""> because it doesn't contain any IP SANs</ip>                                               | An IP address was supplied as the EDA_HOSTNAME parameter when installing the forwarder, but the SSL certificate presented by the sensor does not include an IP address as a Subject Alternate Name (SAN). | <ul> <li>Select from the following three solutions.</li> <li>If there is a hostname that the server can connect to the sensor with, and that hostname matches the subject name in the sensor certificate, uninstall and reinstall the forwarder, specifying that hostname as the value of EDA_HOSTNAME.</li> <li>If the server is required to connect to the sensor by IP address, uninstall and reinstall the forwarder, specifying the subject name from the sensor certificate as the value of SERVERNAMEOVERRIDE.</li> <li>Re-issue the sensor certificate to include an IP</li> </ul> |
|                                                                                                    |                                                                                                    | Subject Alternative Name (SAN) for the given IP address.                                                                                                    |

# Uninstall the software

If you no longer want the ExtraHop session key forwarder software installed, or if any of the original installation parameters have changed (sensor hostname or certificate) and you need to reinstall the software with new parameters, do the following:

• Important: You must restart the server for the configuration changes to take effect.

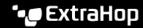

- 1. Log in to the Windows server.
- 2. Optional: If you integrated the session key forwarder with Apache Tomcat, remove the javaagent:C:\Program Files\ExtraHop\exagent.jar entry from Tomcat to prevent the web service from stopping.
- 3. Choose one of the following options to remove the software:
  - Open the Control Panel and click Uninstall a program. Select ExtraHop Session Key Forwarder from the list and then click Uninstall.
  - Run the following command to remove the software and associated registry entries:

msiexec /x C:\ExtraHopSessionKeyForwarder.msi

Where C:\ExtraHopSessionKeyForwarder.msi is the path to the installer file.

- 4. Click **Yes** to confirm.
- 5. After the software is removed, click **Yes** to restart the system

# Installation parameters

The session key forwarder software is provided as an MSI package. A complete installation of the forwarder requires specifying the EDA\_HOSTNAME parameter. Three additional parameters, EDA\_CERTIFICATEPATH, SERVERNAMEOVERRIDE, or TCPLISTENPORT might be required and are described in the tables below.

| MSI Installation Parameter | EDA_HOSTNAME                                                                                                    |  |
|----------------------------|----------------------------------------------------------------------------------------------------|--|
| Registry Entry             | HKEY_LOCAL_MACHINE\SOFTWARE\ExtraHop \EDAHost                                                                                                    |  |
| Description                | The sensor hostname or IP address where SSL session keys will be sent.                                                                                                    |  |
|                            | This parameter is required.                                                                                                    |  |
| MSI Installation Parameter | EDA_CERTIFICATEPATH                                                                                                    |  |
| Registry Entry             | N/A                                                                                                    |  |
| Description                | The monitored server must trust the issuer of the sensor SSL certificate through the server's certificate store.                                                                                                    |  |
|                            | In some environments, the sensor works with the self-signed certificate that the ExtraHop firmware generates upon installation. In this case, the certificate must be added to the certificate store. The EDA_CERTIFICATEPATH parameter enables file-based PEM-encoded certificate to be imported into the Windows certificate store at installation. |  |
|                            | If the parameter is not specified at installation and a self-signed or other CA certificate must be placed into the certificate store manually, the administrator must import the certificate to Certificates (Computer Account) > Trusted Root Certification Authorities on the monitored system.                                                    |  |
|                            | This parameter is optional if the monitored server was previously configured to trust the SSL                                                                                                    |  |

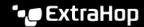

| certificate of the sensor through the Windows certificate store.                                                                                                    |  |
|----------------------------------------------------------------------------------------------------|--|
| SERVERNAMEOVERRIDE                                                                                                    |  |
| HKEY_LOCAL_MACHINE\SOFTWARE\ExtraHop<br>\ServerNameOverride                                                                                                    |  |
| If there is a mismatch between the sensor hostname that the forwarder knows (EDA_HOSTNAME) and the common name (CN) that is presented in the SSL certificate of the sensor, then the forwarder must be configured with the correct CN.                                    |  |
| This parameter is optional.                                                                                                    |  |
| We recommend that you regenerate the SSL self-<br>signed certificate based on the hostname from<br>the SSL Certificate section of the Administration<br>settings instead of specifying this parameter.                                                                    |  |
| SET_REBOOT_PENDING="0"                                                                                                    |  |
| N/A                                                                                                    |  |
| A system restart is required for the install to complete. If you specify this parameter you will not be prompted to restart the system.                                                                                                    |  |
| This parameter is not recommended.                                                                                                    |  |
| TCPLISTENPORT                                                                                                    |  |
| HKEY_LOCAL_MACHINE\SOFTWARE\ExtraHop<br>\TCPListenPort                                                                                                    |  |
| The key forwarder receives session keys locally from the Java environment through a TCP listener on localhost (127.0.0.1) and the port specified in the TCPListenPort entry. We recommended that this port remain set to the default of 598.  This parameter is optional. |  |
|                                                                                                    |  |

# Supported SSL/TLS cipher suites

The ExtraHop system can decrypt SSL/TLS traffic that has been encrypted with PFS or RSA cipher suites. All supported cipher suites can be decrypted by installing the session key forwarder on a server and configuring the ExtraHop system.

Cipher suites for RSA can also decrypt the traffic with a certificate and private key—with or without session key forwarding.

#### **Decryption methods**

The table below provides a list of cipher suites that the ExtraHop system can decrypt ☑ along with the supported decryption options.

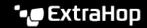

- PFS + GPP: the ExtraHop system can decrypt these cipher suites with session key forwarding and global protocol to port mapping
- PFS + Cert: the ExtraHop system can decrypt these cipher suites with session key forwarding and the certificate and private key 🖪
- **RSA + Cert**: the ExtraHop system can decrypt these cipher suites without session key forwarding as long as you have uploaded the certificate and private key 🖪

| Hex Value | Name (IANA)                                                        | Name (OpenSSL)                                                          | Supported Decryption               |
|-----------|--------------------------------------------------------------------|-------------------------------------------------------------------------|------------------------------------|
| 0x04      | TLS_RSA_WITH_RC                                                    | 4_128 <b>_R0D</b> 5MD5                                                  | PFS + GPP PFS + Cert<br>RSA + Cert |
| 0x05      | TLS_RSA_WITH_RC4_128_FSCHASHA                                      |                                                                         | PFS + GPP PFS + Cert<br>RSA + Cert |
| 0x0A      | TLS_RSA_WITH_3D                                                    | TLS_RSA_WITH_3DES_EDDKSBCBSBASHA                                        |                                    |
| 0x16      | TLS_DHE_RSA_WIT                                                    | TLS_DHE_RSA_WITH_3DESDEDRSABOESHOBC3-<br>SHA                            |                                    |
| 0x2F      | TLS_RSA_WITH_AE                                                    | TLS_RSA_WITH_AES_128_ACTESC1_258H59HA                                   |                                    |
| 0x33      | TLS_DHE_RSA_WIT                                                    | H_AES <b>D1<del>1218</del>-RSB</b> CASISA28-SHA                         | PFS + GPP PFS + Cert               |
| 0x35      | TLS_RSA_WITH_AE                                                    | TLS_RSA_WITH_AES_256_AOBS2_56H8HA                                       |                                    |
| 0x39      | TLS_DHE_RSA_WIT                                                    | TLS_DHE_RSA_WITH_AESD <b>2566RSB</b> CAS <b>ES 2</b> 56-SHA             |                                    |
| 0x3C      | TLS_RSA_WITH_AES_128_40B31_284381254256                            |                                                                         | PFS + GPP PFS + Cert<br>RSA + Cert |
| 0x3D      | TLS_RSA_WITH_AE                                                    | TLS_RSA_WITH_AES_256_ACTES(2_56+1842/546256                             |                                    |
| 0x67      | TLS_DHE_RSA_WIT                                                    | TLS_DHE_RSA_WITH_AES <b>D1<del>28</del>8-RSEACASESA28</b> 6<br>SHA256   |                                    |
| 0x6B      | TLS_DHE_RSA_WIT                                                    | TLS_DHE_RSA_WITH_AES <b>_22-576RSB</b> C_A <b>SBS22-26</b> -6<br>SHA256 |                                    |
| 0x9C      | TLS_RSA_WITH_AES_128_ATESY128HGX2N96SHA256                         |                                                                         | PFS + GPP PFS + Cert<br>RSA + Cert |
| 0x9D      | TLS_RSA_WITH_AES_256_ARESIZI56HCXC384SHA384                        |                                                                         | PFS + GPP PFS + Cert<br>RSA + Cert |
| 0x9E      | TLS_DHE_RSA_WITH_AES <b>DI-288-RSGMA_ES-11228</b> 56<br>GCM-SHA256 |                                                                         | PFS + GPP PFS + Cert               |
| 0x9F      | TLS_DHE_RSA_WIT                                                    | H_AES <u>D<b>2:56</b>-<b>RSGMA_ES:2/538</b>84</u><br>GCM-SHA384         | PFS + GPP PFS + Cert               |
| 0x1301    | TLS_AES_128_GCM_SHA256S_AES_128_GCM_SHA266S + GPP PFS + Cert       |                                                                         |                                    |
| 0x1302    | TLS_AES_256_GCM_SHA384S_AES_256_GCM_SHA384S + GPP PFS + Cert       |                                                                         |                                    |
| 0x1303    | TLS_CHACHA20_POLY13075_SSICIA252HA20_POLY13075_SSHAS2256PFS + Cert |                                                                         |                                    |
| 0xC007    | TLS_ECDHE_ECDSA                                                    | ∆_WITHE_CROD4E1E8E2SBAARC4-<br>SHA                                      | PFS + GPP                          |

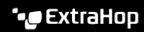

| Hex Value | Name (IANA)     | Name (OpenSSL)                                                           | Supported Decryption    |
|-----------|-----------------|--------------------------------------------------------------------------|-------------------------|
| 0xC008    | TLS_ECDHE_ECDS. | A_WITHECODHIG-EODESABOESHA<br>CBC3-SHA                                   | PFS + GPP               |
| 0xC009    | TLS_ECDHE_ECDS. | A_WITHE_ <b>CADESI_E1-P.6_DESP</b> G_ <b>ASESIA</b> 28-<br>SHA           | PFS + GPP               |
| 0xC00A    | TLS_ECDHE_ECDS. | A_WITHE_ <b>CADESI_E256_DISPA</b> C_A <b>SES 28.</b> 56-<br>SHA          | PFS + GPP               |
| 0xC011    | TLS_ECDHE_RSA_\ | WITH_RECAD1+988-PS9-MARC4-SHA                                            | PFS + GPP PFS + Cert    |
| 0xC012    | TLS_ECDHE_RSA_\ | WITH_3 <b>ECES_HEEDRS/ABICESHC/B</b> C3-<br>SHA                          | PFS + GPP PFS + Cert    |
| 0xC013    | TLS_ECDHE_RSA_\ | WITH_AECSD1 <del>1218-RSB2CASH3</del> A28-<br>SHA                        | PFS + GPP PFS + Cert    |
| 0xC014    | TLS_ECDHE_RSA_\ | WITH_AECS <u>D</u> 21-516- <sub>-</sub> RSD2C_ASD-9.2656-<br>SHA         | PFS + GPP PFS + Cert    |
| 0xC023    | TLS_ECDHE_ECDS. | A_WITHE <u>C<b>TE</b>PSE</u> 128_ISSEC_ASSSA28<<br>SHA256                | 5 PFS + GPP             |
| 0xC024    | TLS_ECDHE_ECDS. | A_WITHE <u>C<b>TD</b>9F</u> 2 <b>F6_DS#</b> G <b>ASP3A564</b><br>SHA384  | 1 PFS + GPP             |
| 0xC027    | TLS_ECDHE_RSA_\ | WITH_AECS <u>D</u> 1-218-RSB3C_ASHS <b>A.28</b> -6<br>SHA 256            | PFS + GPP PFS + Cert    |
| 0xC028    | TLS_ECDHE_RSA_\ | WITH_AECS <u>D2-516-</u> RSEACE <u>ASES 28.36.4</u><br>SHA384            | PFS + GPP PFS + Cert    |
| 0xC02B    | TLS_ECDHE_ECDS. | A_WITHE@IDSI <u>E</u> 1:28_IDSIGMA_ISSHA225<br>GCM-SHA256                | 6PFS + GPP              |
| 0xC02C    | TLS_ECDHE_ECDS. | A_WITH <u>E</u> CADES <u>F2</u> <b>66_D56AMA_IS\$12568</b><br>GCM-SHA384 | 4PFS + GPP              |
| 0xC02F    | TLS_ECDHE_RSA_\ | WITH_AECS <u>D</u> 1-218- <sub>F</sub> CSAMA_ISS-1142256<br>GCM-SHA256   | PFS + GPP PFS + Cert    |
| 0xC030    | TLS_ECDHE_RSA_\ | WITH_AECS_D21-516-PC\$CAMA_ISS-2253684<br>GCM-SHA384                     | PFS + GPP PFS + Cert    |
| 0xCCA8    | TLS_ECDHE_RSA_\ | WITH_CECATOHEAROAPOLY1305_S<br>CHACHA20-POLY1305                         | HPAF2556 GPP PFS + Cert |
| 0xCCA9    | TLS_ECDHE_ECDS. | A_WITHE_CODHNES EIGA 20 APOLY 1305<br>CHACHA 20 - POLY 1305              | 5_BF\$A2 <b>66</b> P    |
| 0xCCAA    | TLS_DHE_RSA_WI  | TH_CH <b>AXIHEAROAPOHAC3405</b> 2 <b>0</b> HA<br>POLY1305                | 296S + GPP PFS + Cert   |